Registration approved by:

# **e-PollBook: Proposal 18-3 Supplemental Instructions**

These instructions supplement the e-Pollbook Manuals and include recent software changes necessitated by the passage of Proposal 18-3 and corresponding legislation.

> **ANN ARBOR CITY** 301 E. HURON ST.

**ANN ARBOR MI 48107-8647** 

**JACOUELINE BEAUDRY - CITY CLERK** 

## **Unlisted Voters With a Receipt**

When a voter is not found under the **This Precinct** tab or the **Other** tab and they were registered by the local clerk's office after the e-Pollbook was downloaded for the election they must present the Clerk's Office Voter Registration Receipt. The voter must be added to the EPB from the Unlisted tab, then a ballot can be issued per the instructions on the receipt.

#### **To add a voter to the list:**

- 1. Click the Unlisted tab
- 2. Click New
- 3. Enter the voter's information
- 4. Click the "Has Receipt" box to enable the option and the cursor automatically moves to the License field
- 5. Swipe the DL/PID or scan the barcode to add the id number and the Unlisted Voter window will automatically close. The ID number can also be hand-typed, then click OK.

After the voter is added, a ballot number must be assigned. Follow the instructions provided on the receipt to select the correct ballot type button (Regular or Challenged).

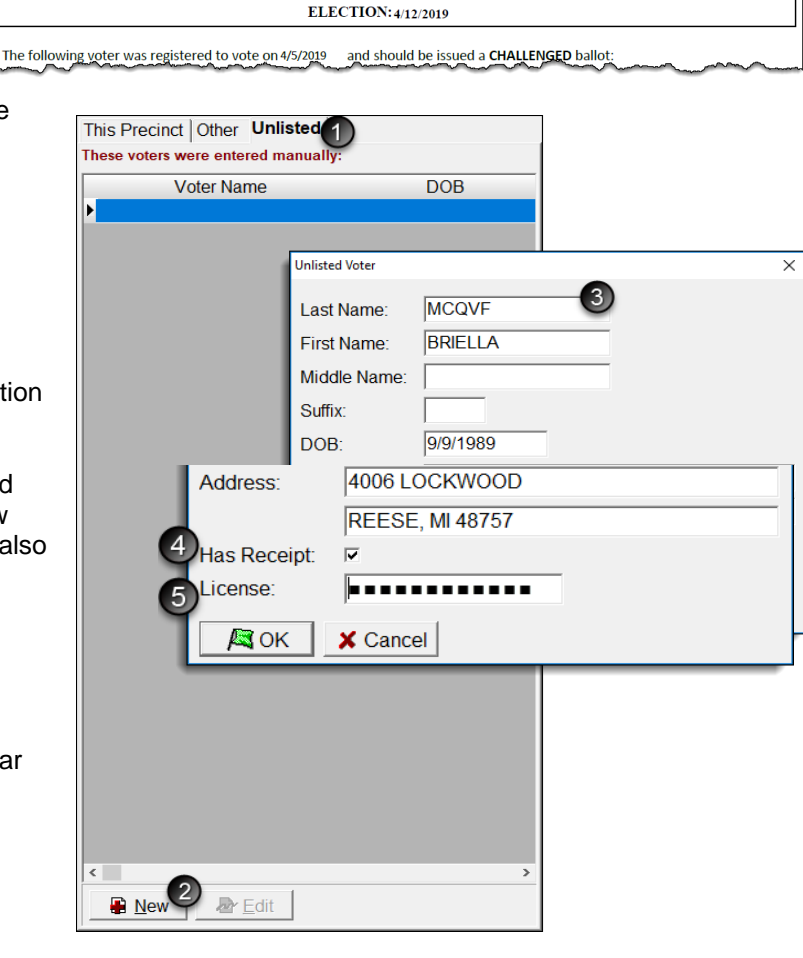

**Clerk's Office Voter Registration Receipt** 

If the receipt says that the ballot must be prepared as "challenged", perform the following steps:

- 1. Write the ballot number in pencil on the upper left-hand corner of the ballot, being sure to avoid any barcodes or timing marks (**not** on the ballot stub).
- 2. Conceal this number with a small piece of white paper taped over the number.
- 3. Use the Challenged ballot button to enter the voter's ballot number into the e-Pollbook. If your precinct has more than one ballot style, issue the ballot style noted on the receipt.
- 4. The voter will then vote the ballot and place the ballot in the tabulator as usual.

**Important note:** Ballot numbers must be manually entered for unlisted voters and the next regular ballot issued will need to be adjusted, it will not auto advance.

## **Voter Message - Challenged Ballot**

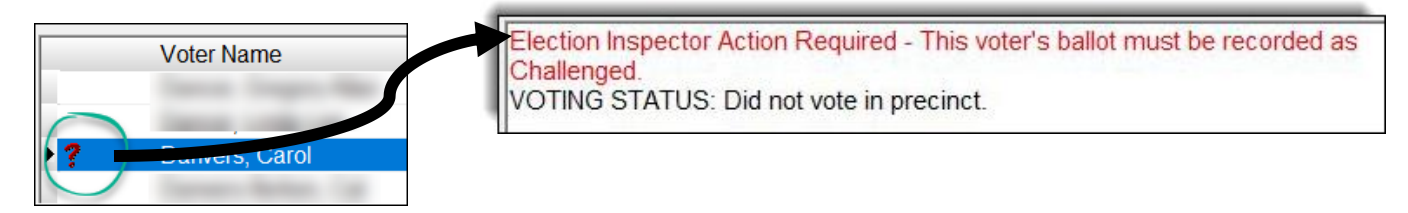

When the EPB indicates in red text that an inspector action is required to record a voter's ballot as challenged (shown above), perform the actions listed below.

(These voters registered within 14 days of the election with an alternative proof of residency.)

#### **To issue a Challenged ballot:**

Pull the voter's record up in the EPB software, lock it in if necessary and:

- 1. Click Challenged ballot
- 2. Verify the ballot number being issued is correct or enter the ballot number and click OK

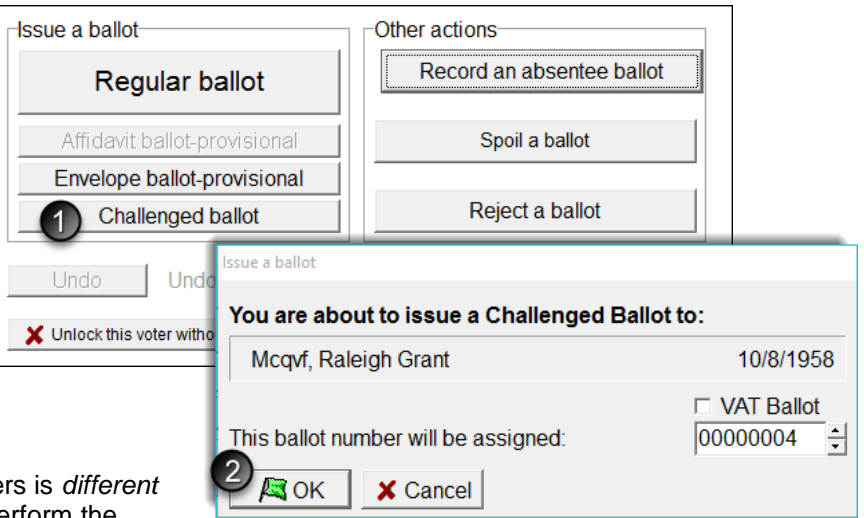

#### **Important note:**

The Challenged ballot procedure for these vote than formal challenges. Outside of the EPB, perform the following steps when issuing the challenged ballot:

- 1. Write the ballot number in pencil on the upper left-hand corner of the ballot, being sure to avoid any barcodes or timing marks (**not** on the ballot stub).
- 2. Conceal this number with a small piece of white paper taped over the number.
- 3. Use the Challenged ballot button to enter the voter's ballot number into the e-Pollbook. If your precinct has more than one ballot style, issue the ballot style noted on the receipt.
- 4. The voter will then vote the ballot and place the ballot in the tabulator as usual.